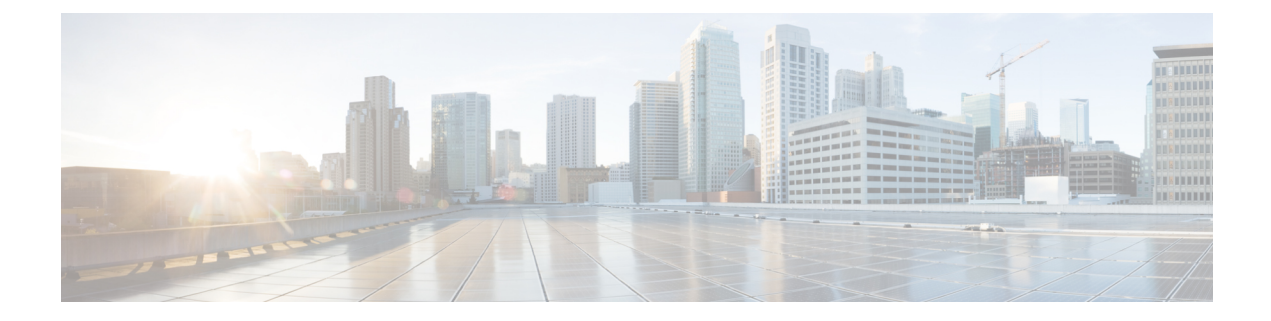

# **Embedded Wireless on Cisco Catalyst 9000 Series Switches for Single Secure Site Deployment (Non-SDA)**

- [Introduction](#page-0-0) to Embedded Wireless, on page 1
- [Configuring](#page-1-0) the Embedded Wireless Setup (GUI), on page 2
- AP [Onboarding](#page-2-0) Information (GUI), on page 3
- AP [Provisioning](#page-3-0) (GUI), on page 4

### <span id="page-0-0"></span>**Introduction to Embedded Wireless**

The Cisco Integrated Wireless on Cisco Catalyst 9000 Series Switches is the next-generation Wi-Fi solution, combining the most advanced features of the Cisco Catalyst 9800 Series Wireless controller with the Catalyst 9000 series switches, creating a best-in-class wireless experience that provides enterprise-class resiliency, security, and IT simplicity for single site deployments.

Embedded wireless is supported only on the following switches:

- Cisco Catalyst 9300 Series Switches
- Cisco Catalyst 9400 Series Switches
- Cisco Catalyst 9500 Series Switches

#### **Prerequisites**

- Wireless sub-package must be preinstalled on the switch. For information on Installing Wireless Sub-Package, see: Wireless Sub-Package for Switch
- Management IP must be configured on the switch
- Loopback IP address must be configured on the switch

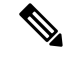

For stack based High Availability information for Cisco Catalyst 9300 Switches, see the *Stack Manager and High Availability Configuration Guide* at: [https://www.cisco.com/c/en/us/support/switches/](https://www.cisco.com/c/en/us/support/switches/catalyst-9300-series-switches/products-installation-and-configuration-guides-list.html) [catalyst-9300-series-switches/products-installation-and-configuration-guides-list.html](https://www.cisco.com/c/en/us/support/switches/catalyst-9300-series-switches/products-installation-and-configuration-guides-list.html) **Note**

For dual RP information for Cisco Catalyst 9400 Switches, see the *High Availability Configuration Guide* at: [https://www.cisco.com/c/en/us/support/switches/catalyst-9400-series-switches/](https://www.cisco.com/c/en/us/support/switches/catalyst-9400-series-switches/products-installation-and-configuration-guides-list.html) [products-installation-and-configuration-guides-list.html](https://www.cisco.com/c/en/us/support/switches/catalyst-9400-series-switches/products-installation-and-configuration-guides-list.html).

#### **Restrictions**

- Supports only single site deployments.
- Stateful Switch Over (SSO) is not supported with Cisco Catalyst 9500 Series Switches.
- Security Group Tag (SGT) based segmentation is not supported.
- StackWise Virtual Link (SVL) is not supported on the Cisco Catalyst 9500 Series Switches.

## <span id="page-1-0"></span>**Configuring the Embedded Wireless Setup (GUI)**

#### **Before you begin**

- Login to the management IP address of the switch. Enable the wireless controller configuration by clicking on the controller icon on the top menu bar. The controller icon is grey in color and it turns green after you enable it, indicating that wireless controller configuration has been enabled.
- Ensure that Loopback interface is created for the configuration to work. You can go to Configuration > Interface > Logical > Loopback to check whether a loopback interface is created.

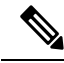

All the wireless-related configuration has to be done using web UI. The switching configuration can be done using either web UI or CLI. **Note**

#### **Procedure**

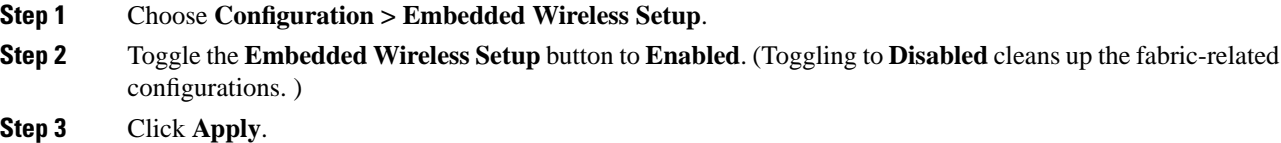

## <span id="page-2-0"></span>**AP Onboarding Information (GUI)**

#### **Procedure**

I

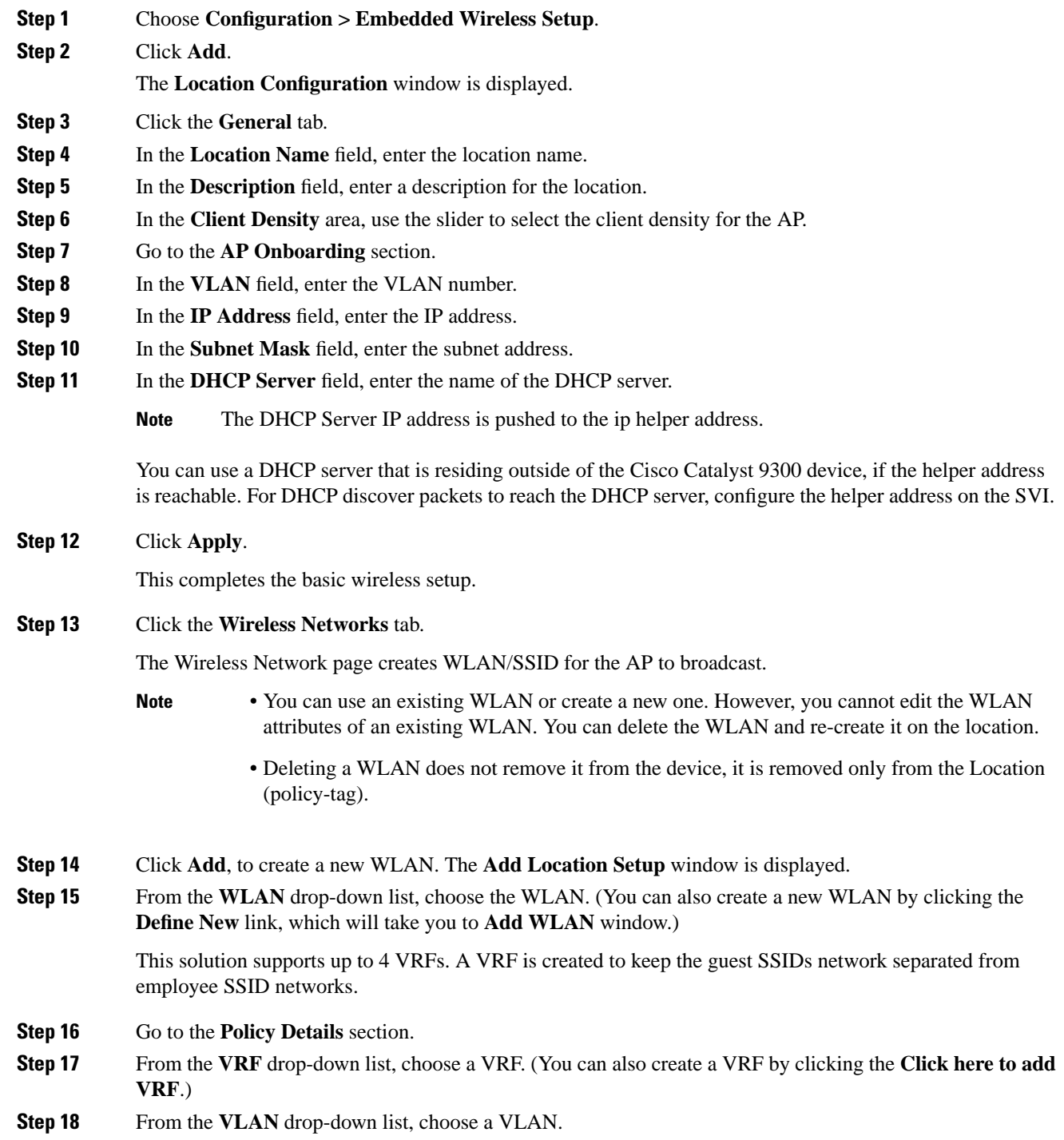

If you enter a VLAN that is not predefined, the system prompts you to enter details such as **IP Address**, **Subnet Mask**, and **DHCP** server.

**Step 19** From the **QoS** drop-down list, choose the optional **QoS** policy.

**Step 20** Click **Add**.

All the SSIDs that have been created for this location will be listed in the Wirelesss Networks page.

**What to do next**

# <span id="page-3-0"></span>**AP Provisioning (GUI)**

#### **Procedure**

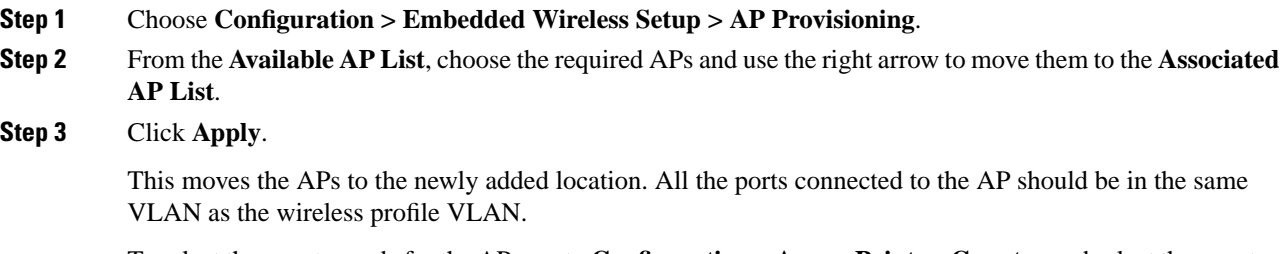

To selectthe country code for the APs, go to **Configuration > Access Points > Country** and selectthe country where APs are located and click **Apply**. For information on selecting a country code to set the AP location, see *Country Codes*.